# **Academic Tech Newsletter November/December 2017**

## Introducing Vericite Plagiarism Checker!

We've heard what you had to say and we are happy to introduce our new new plagiarism tool, Vericite. With Vericite you can easily set up your Canvas assignments to have them checked for plagiarism, Plus, those assignment settings will transfer when you copy your courses each semester. And testing is easy, too! As an instructor you can create a Vericite assignment and submit using the Test Student Canvas feature. This allows you to experience it from a student perspective and review a Vericite report.

Vericite is live and available in Canvas now. Want to get your courses ready for the spring? Check out the video tutorials below:

- Create a Vericite Assignment
- Grade a Vericite Assignment
- How to View a Vericite Report as an Instructor

Please note that Turnitin will be turned off on Friday, December 15th. You will still have access to previous reports, but will not be able to set up any Turnitin assignments for future semesters. 

## CanvasTips

The Canvas Fast Track Video Series is a video guide that contains videos that show tips on how to continuously increase student engagement. Fast track your student's success by watching the video series today!

Conferences has been enhanced through new exciting improvements throughout the entire user experience including a completely redesigned interface with modern icons and simplified menu bar buttons. To view additional changes for Conferences, please refer to the release notes.

### Accessibility

We are excited to introduce the new Accessibility Toolkit that was designed to provide information and resources on the principles of accessibility, universal design, and digital inclusion. 

This Toolkit is a collection of updates on the Universal Learning Initiative (ULI), web accessibility standards, guidelines, laws, vendor statements, quick guides, and tutorials. With this new dynamic tool, we anticipate to grow this Toolkit with content to provide even more information and helpful resources.

#### Kurzweil Software

Kurzweil 1000 software is a reading system that converts printed and digital text into speech. It also enables you to convert different types of documents, such as scanned paper documents and PDF files to electronic text or audio files. We have this software installed at both the Academic Success Center on each campus and Academic Technology Department on West campus. 

#### New Accessibility Tool in Canvas

Canvas recently introduced the built-in Accessibility Checker tool located in the Rich Content Editor menu bar. The tool examines page content, notifies of common accessibility errors, and provides an explanation and suggestions on how to fix the errors.

# Spotlight On - Smarthinking

Smarthinking is an online tutoring service that is available for free to all PHSC students. This service connects highly experienced, highly qualified instructors to PHSC students for help in a variety of subjects including mathematics, science, writing, and information technology. The department has found that in 20171, the term GPA for students using Smart Thinking was 3.16 (average), while the term GPA for all PHSC students was 2.72 (average)!

Encourage your students to use Smarthinking! This tool can be accessed by selecting the Smarthinking Tutoring tab on the left side navigation menu in any Canvas course.

# End of Term Toolkit

#### Step 1: Final Grades in Canvas

● Canvas only uses Assignments to calculate grades IF there is a grade for that assignment. However, if a student has a score of zero for their assignment, there are two options. Either record a zero for the student in the Gradebook or enable the "Treat Ungraded as 0's" option.

Step 2: Submit Final Grades

● All final grades must be entered into the official record system for the college. Please submit your final grades to the Faculty Grading module at the end of each semester.

Step 3: Backup Student Grades

• Download your final gradebook from Canvas to ensure that you have instant access to your grades for a specific term.

Step 4: Archive Emails

• Archive your emails from the previous semester to prepare for the beginning of the next semester.

Step 5: Restrict Course Access

● At the end of the term, students will still have access to assignments, grades, discussions etc. from the previous semester. You can limit access to your course materials by changing the visibility or by hiding the related course navigation links.

For more detailed information, visit the end of term procedures page.

## EduTech Save the Date

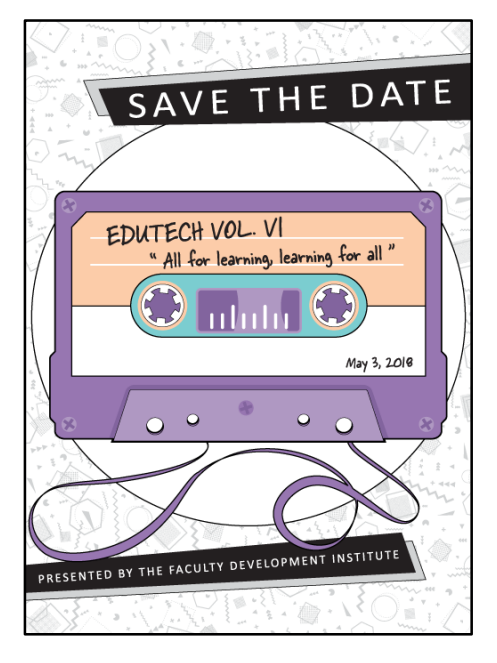

# Newsletter and Preferred Training Survey

Below you will find two short surveys asking about your experience with the Academic Technology Department at PHSC. Please take a few moments to complete each survey. All responses are anonymous and the information provided will help the AT Department improve their services.

- Academic Tech News Survey
- Faculty Resources Survey

### New Distance Education Faculty and Student Websites

#### **eFaculty**

Find support for learning and teaching online on the new eFaculty site. Feel free to explore the following pages:

- Canvas Guides, Access, Integrations, Mobile Apps
- eTeaching AT on Campus, eCertification at PHSC, Community of Practice, Faculty Procedures
- eResources Academic Tech News, eLearning Centers, eLearning Tools, Equipment and Software, Multimedia Request Form, Digital Media Studio
- Academic Technology Department Contacts
- Help and FAQs

#### **PHSC Online**

PHSC Online is a comprehensive source for online services and resources available to students taking distance education courses at PHSC. Use the links to explore online learning opportunities such as:

- Registering for online and hybrid courses
- Paying your tuition
- Assessing online learning readiness
- Experiencing an online course
- Searching for digital library resources
- Finding answers to common questions